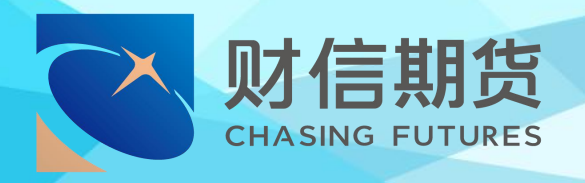

# 财信期货 APP 服务指南 **适当性评估**

2020 年 7 月版

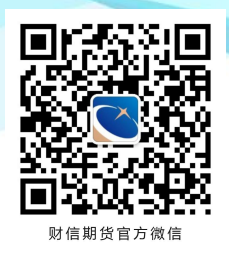

地址:湖南省长沙市五一西路 2 号第一大道 14 楼 客服热线: 400-801-1058 公司网址: futures.hnchasing.com

无论何时何地我们都在您身边

# **一、材料准备**

#### **您可以通过适当性评估完成:**

1、已休眠账户,可通过适当性评估填写风险测评问卷后 申请账户激活;

2、重新进行风险测评。

▶ 开户时间:交易日 8:30-17:00 (视频见证 9:00-17:00);

 请下载【财信期货 APP】,提前准备好本人有效二代身 份证、手写签名清晰照片。

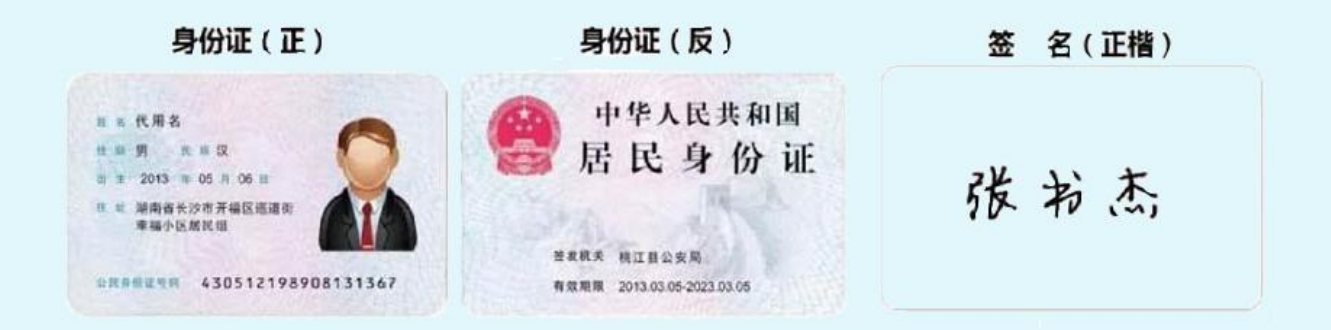

#### **温馨提示:**

- 使用手机开户的用户需要准备 Android4.0 以上系统或 IOS7.1 以上系统的智能手机;
- 建议提前拍摄完整、无反光的清晰照片,以免临时操作影 响业务进程。

# **二、办理流程**

#### **第一步:进入开户**

进入【财信期货 APP】,在首页点击【开户】。输入身份 证号码和图形验证码,进入【期货互联网开户云】中心。

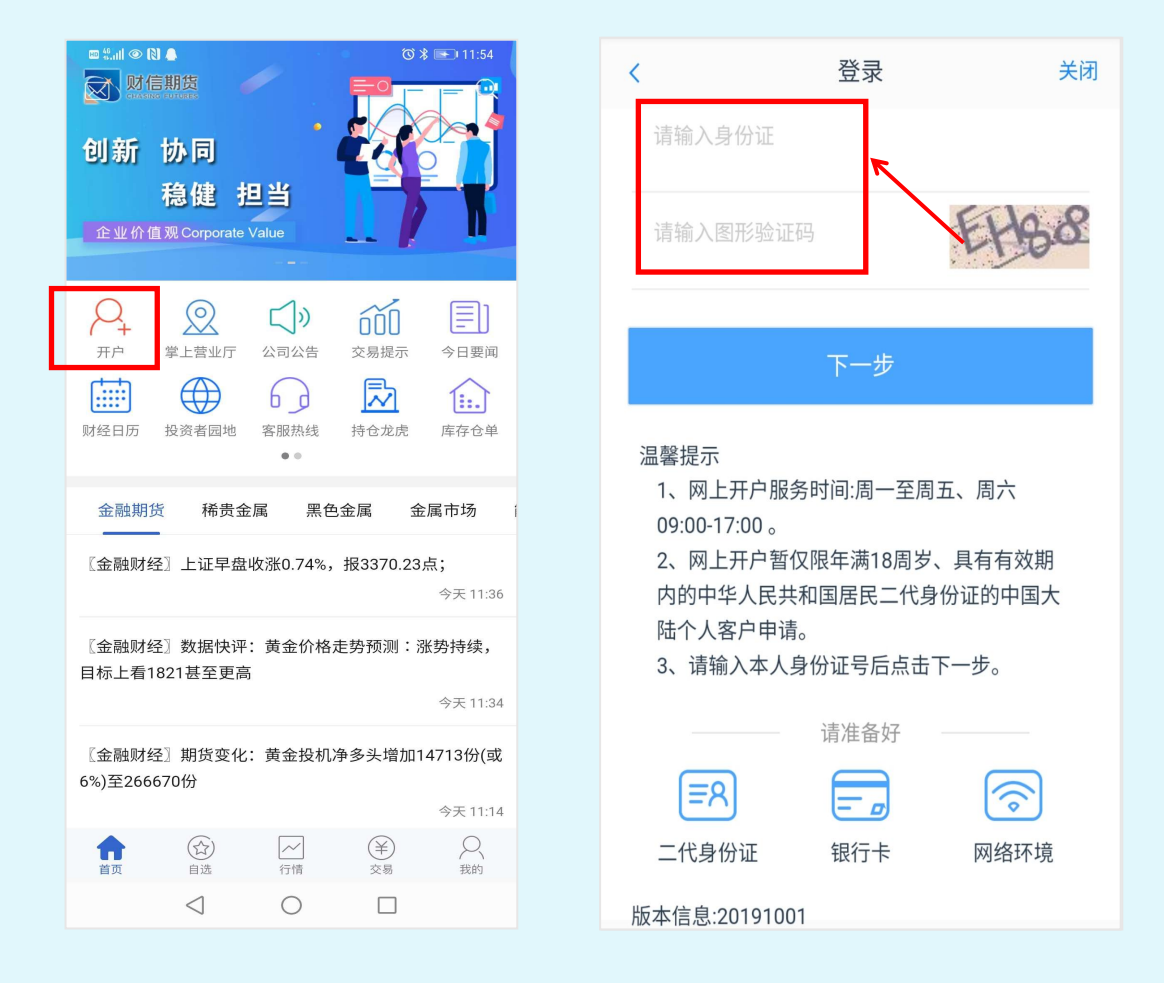

# **温馨提示:**

- (1) 请正确填写本人的二代身份证号码;
- (2)在提交开户的过程中选择良好的网络环境。

# **第二步:选择【适当性评估】**

选择"适当性评估"业务,输入身份证号码、图形验证 码及短信验证码。

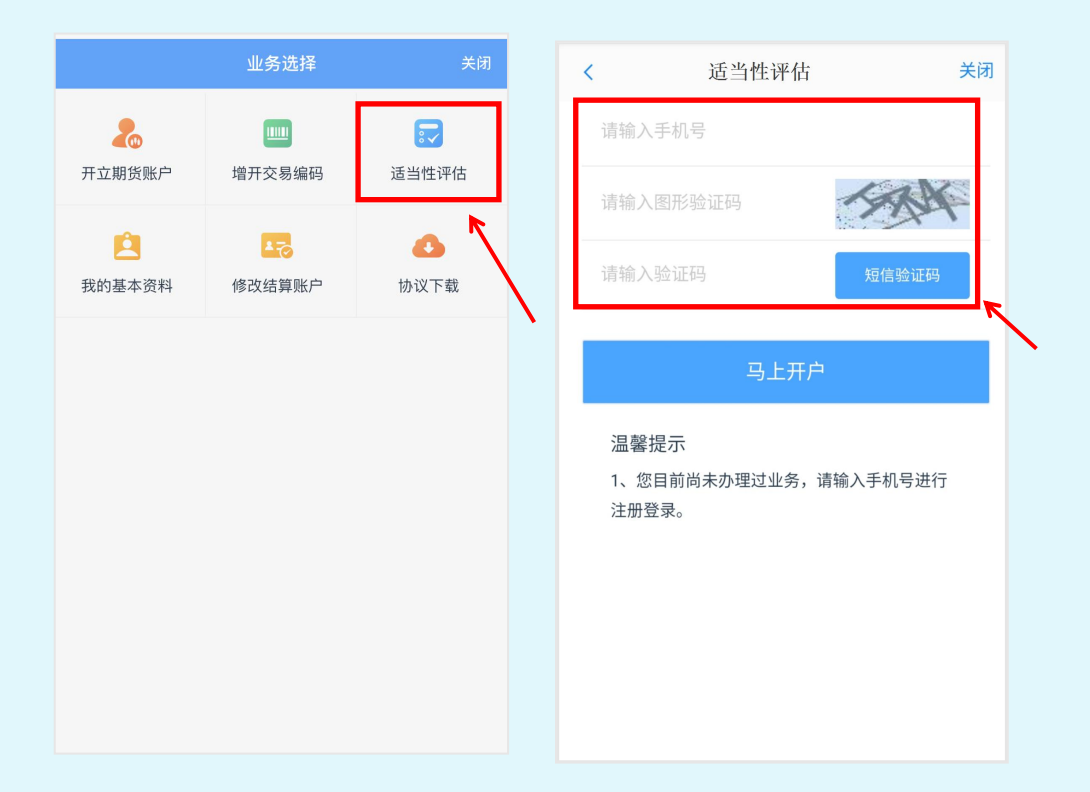

#### **温馨提示:**

(1) 验证码将发送至您在我司预留的手机号码上。如预留 手机已失效,请通过【财信期货 APP】掌上营业厅提交预留 手机号变更申请;

( 2 ) 如 果 未 能 收 到 验 证 码 , 可 以 拨 打 客 服 电 话 400-801-1058 查询。

# **第三步:【上传身份证及正楷签名】的照片**

进入到上传照片页面,若用户在开户云系统中留有身份 证信息则可以直接显示,否则用户需根据按钮提示上传身份 证正面、反面和签名照等图片。

提示:所有照片都上传成功以后,请阅读"数字证书安 全责任书",阅读完成并同意后点击"下一步"进入下一步。

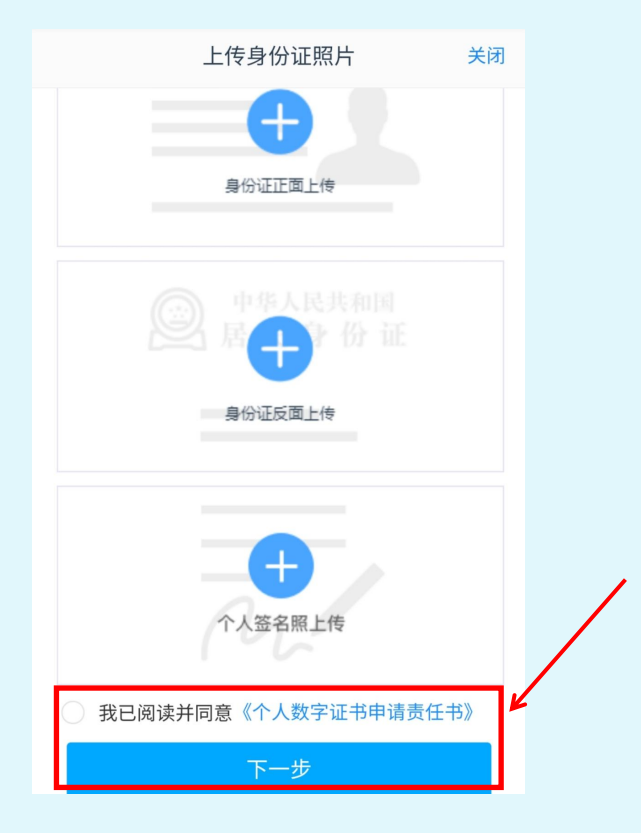

#### **温馨提示:**

(1)请根据【拍摄规范】上传身份证正面、反面和个人签 名照图片,图片格式均要求 JPG 格式;

(2)上传的照片必须是近距离拍摄、画面清楚的,否则会 影响到后面获取客户资料的流程。

#### **第四步:查阅个人基本信息**

进入到【个人基本资料】页面,会看到有部分信息是已 经默认填写的,信息从期货公司系统获取,此处可不做修改 及变更。若此关键信息不完善,则需修改。

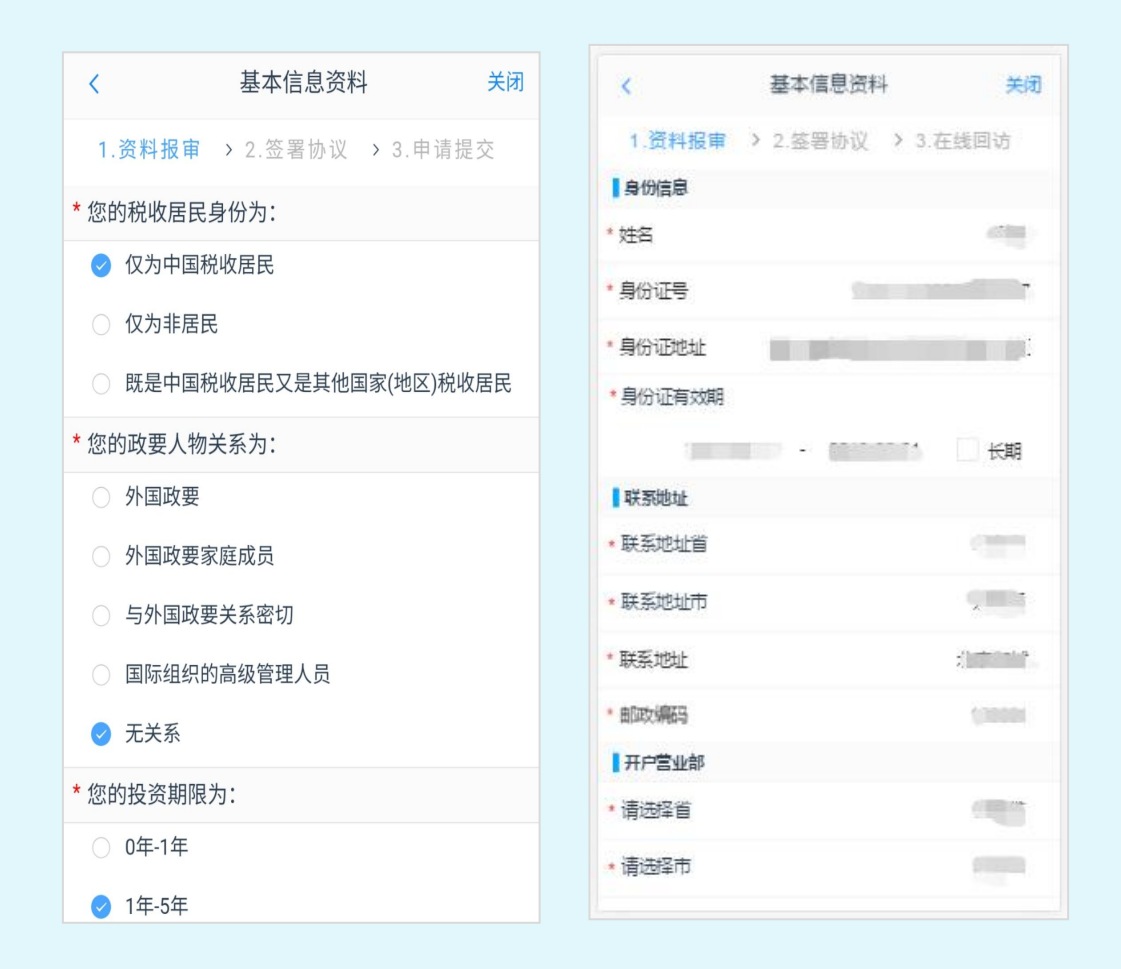

#### **温馨提示:**

(1)姓名、证件号等信息会自动读取,读取如出现错误, 请自行修改,认真核对无误;

(2)联系地址可以与身份证地址不一致,地址填写请具体 到门牌号,请您认真核对每项信息无误后再进行下一步。。

## **第五步:投资者适当性分类**

本业务仅支持"普通投资者"办理。如客户需申请认定 为"专业投资者",请提交专业投资者认定材料后临柜办理 此业务。

①如您未做过适当性测评,则进入测评问卷。

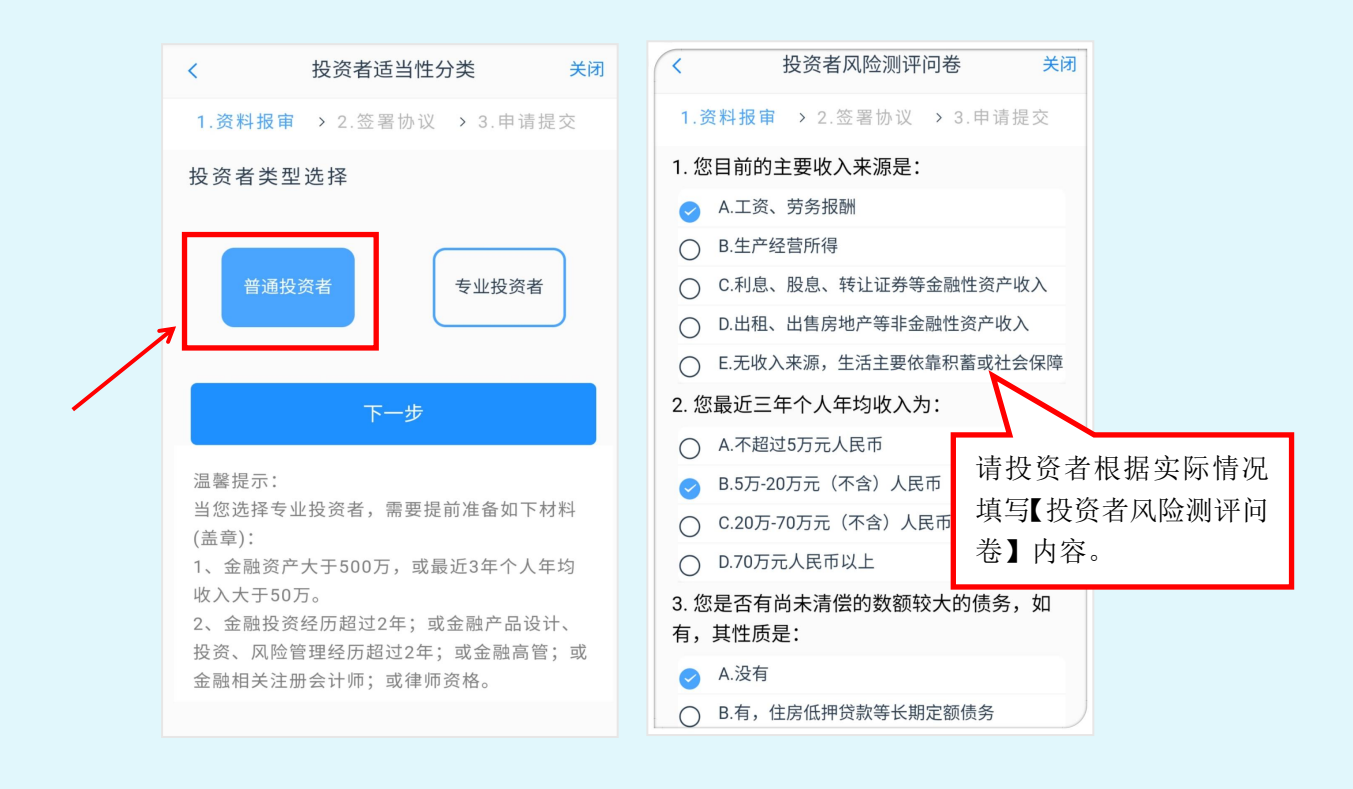

②进入普通投资者答题结果页面,显示当前测评及风险承 受能力评估结果。如认为测评结果不准确,可选择【重新测 评】。

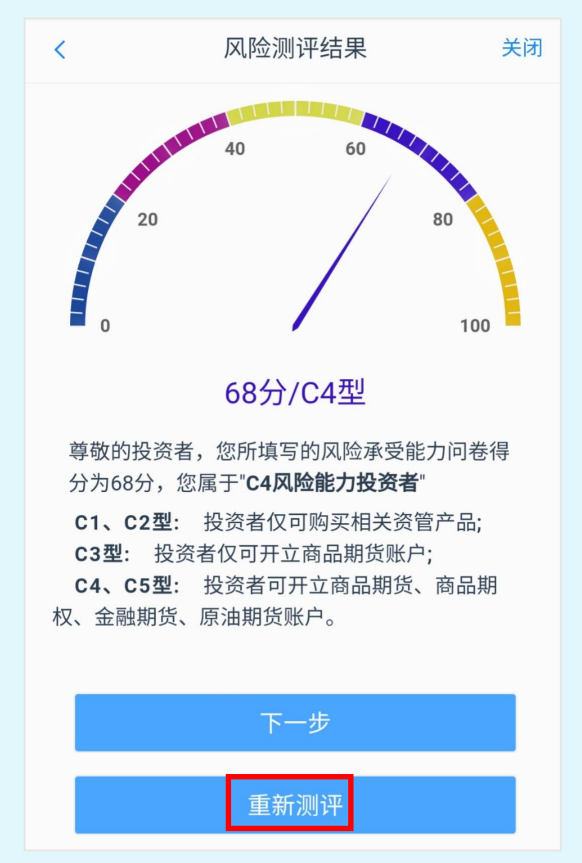

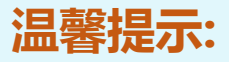

测评结果应用:

- > C1、C2 型的投资者仅可购买相关资管产品;
- > C3 型的投资者仅可开立商品期货账户;
- C4、C5 型的投资者可开立商品期货、商品期权、金融期货、原 油期货账户。

#### **第六步:协议签署**

请您详细阅读相关协议,需要阅读完成所有的信息后才 可以点击下一步, 否则会提示用户"请完整阅读该协议内 容"。阅读完并同意协议的内容后,点击"下一步"进入到 视频见证页面。

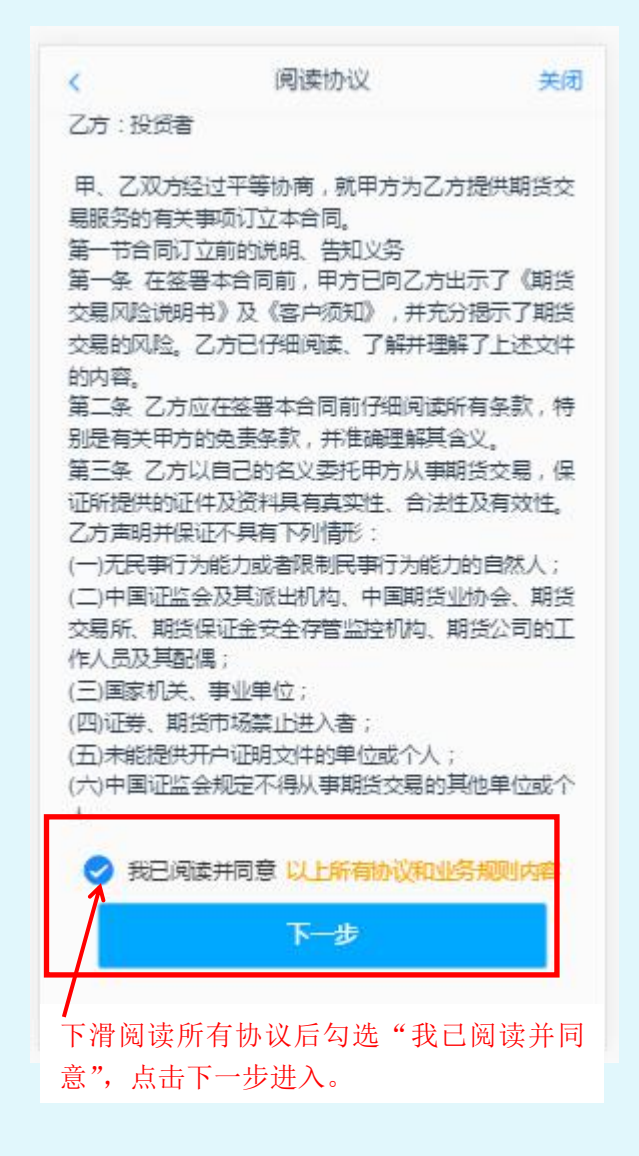

#### **√ 第七步: 视频见证**

请先确认您的环境光线及噪音条件良好,然后进入【开 始排队】,完成见证。

提示:有时因网络原因,可能长时间(超过五分钟)一 直显示仅您 1 人在排队,可尝试切换手机网络(4G/wifi) 重新接入。

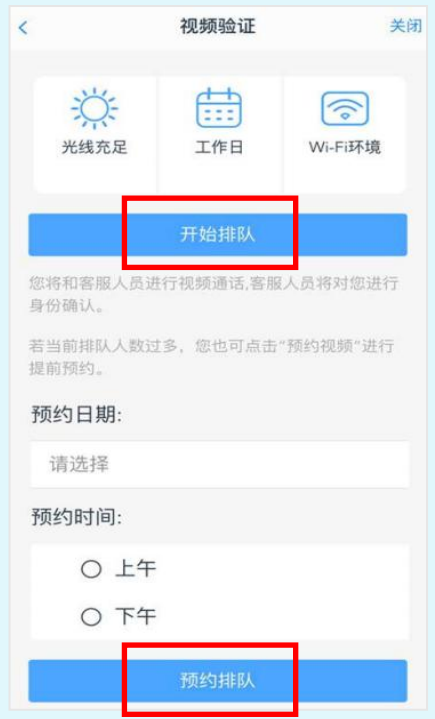

#### **温馨提示:**

(1) 我司开户视频见证人员会对您进行适当性匹配意见告 知及相关提问,请您根据实际情况回答;

(2) 视频见证现已提供预约服务, 如遇排队客户较多等情 况,您可以预约见证时间,届时会优先接入。

# **第八步:数字证书安装和签署协议**

①视频验证完成后,需要为数字证书设置密码,然后完 成数字证书的安装,请务必保管好数字证书密码,签署协议 需要验证密码。

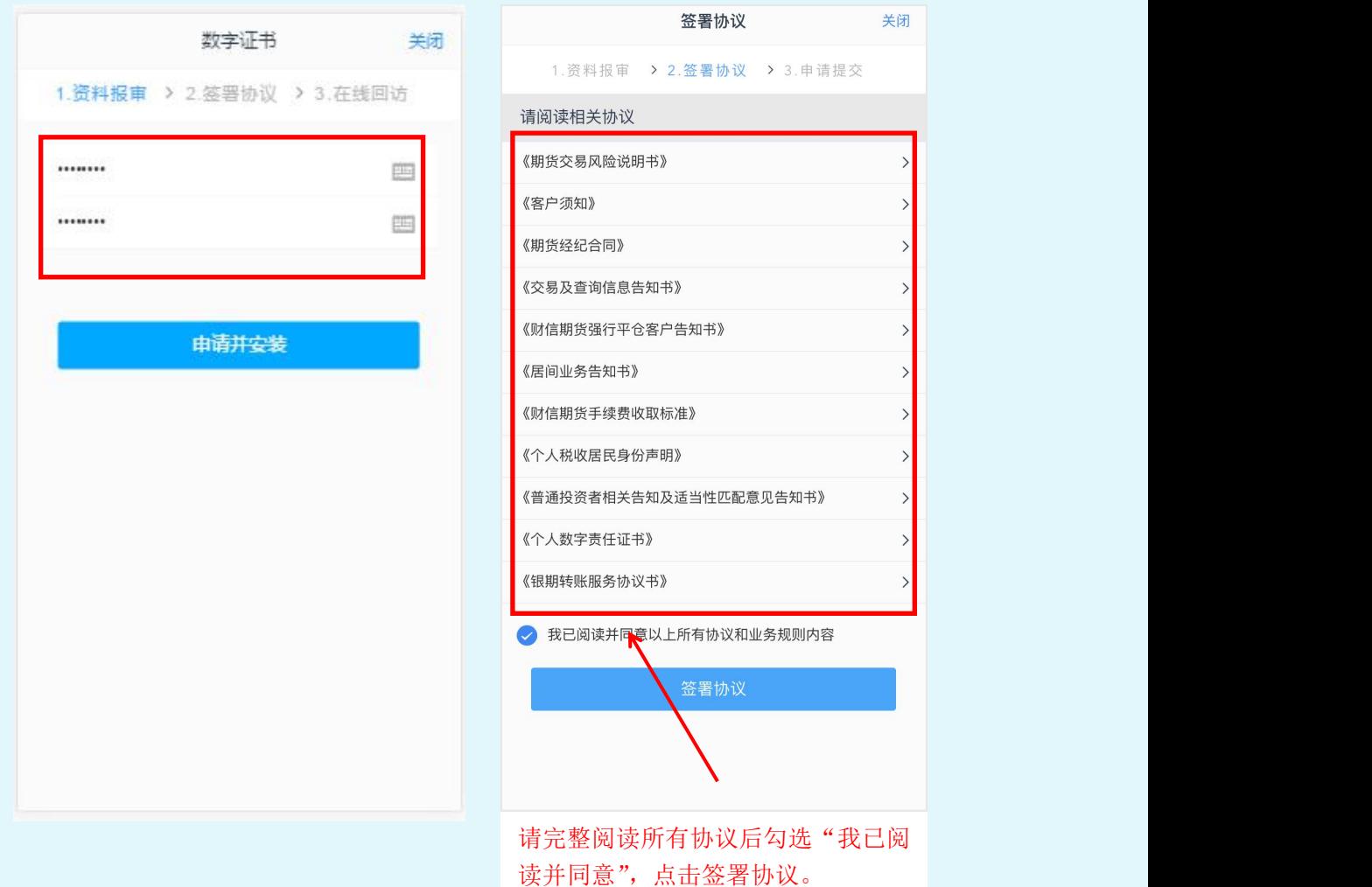

#### **温馨提示:**

请逐一阅读协议,实际办理时,会根据增开编码的类型 不同而签署不同的协议。

# **第九步:在线回访,完成审核后提交**

在线回访,将对您的相关信息进行确认,请根据您的实 际情况如实填写【回访问卷】即可。

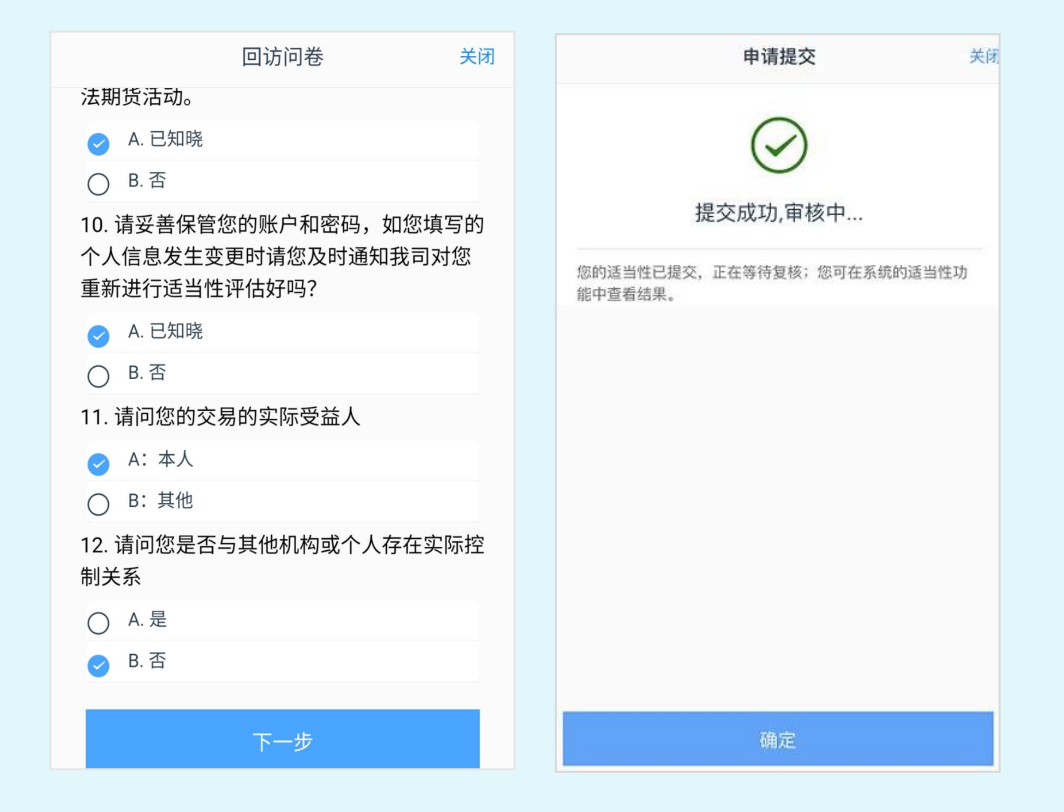

#### **温馨提示:**

◇ 若业务办理过程中断, 可重新登录进入 "我的业务", 选 择"待完成业务",即可继续完成未完成的流程。

# 祝您投资顺利!